## Photo Showcase App Project Source Code v1.0

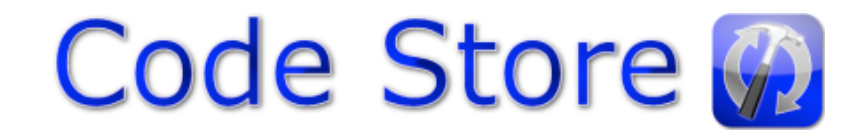

### *How to make an app using this project.*

This short guide will explain how to create an iPad app using the Photo Showcase Project source code available at www.codestore.co.uk

Before we begin, you'll need to have some content for your app, these should be JPEG format photos, and HTML format descriptions for your photos. You might find it easier to edit the existing HTML files rather than create your own.

It's important that your files are named correctly. It's real easy! - photo1.jpg, photo2.jpg, photo3.jpg, etc... photo99.jpg, photo100.jpg. (I'm sure you get the idea, it really is that easy!)

And the same with your HTML files: photo1.html, photo2.html, photo3.html, etc.

You can have as many photos as you like, but they must follow the correct naming system as above (lowercase, jpg extension), **the following will not work**: PHOTO1.JPG (uppercase is not allowed), photo1.jpeg (extension should be .jpg not .jpeg, and .html not .htm), photo0001.html (no zeros should appear before the page number).

#### *Adding your pages to the project.*

- Open the Photo Showcase App project in Xcode.
- In the left pane, in the Resources Group you will see:
	- In the folder "Photos" you will see the example photos already in the project, delete those (and choose "move to trash")
	- **■** In the folder "HTML" you will see the example html descriptions already in the project, delete those (and choose "move to trash") - or – edit them rather than create your own HTML files.
	- Now right-click the "Photos" folder to add your files to the project (Add Files > Existing Files...)
- Do the same with the "HTML" folder, adding your HTML pages (or edit the existing files, if you did not delete)
- It is important that each page has a .jpg and a .html file. If either file is missing then the app will crash.

#### *Almost done now!*

Also in the left-pane, click the file *PhotoAppViewController.m*, find the block of code below. You need to set how many pages are included. You can also edit the default text for the "Share via Email" feature.

```
// ** User Customisation Begin **
// Please enter below the total number of photos included in your app
photoCount=4;
// Users can share photos via email, here you can set the default email subject
// and message to display alongside the photo.
emailSubject=@"Check out this photo";
emailText=@"Hey, I thought you might like this...";
// Please look in PhotoApp-Info.plist to set the name of your app (Bundle Display Name)
// ** User Customisation End **
```
#### *Finished!*

Click "Build & Run" on the toolbar to test your app on the iOS Simulator or your iOS device.

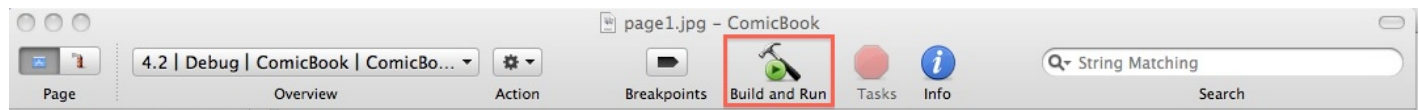

You may also replace the included icon files (icon72.png and icon57.png) with your own. Next, submit your app to Apple as per the instructions at developer.apple.com.

# **Thank you for using the Photo Showcase App project**